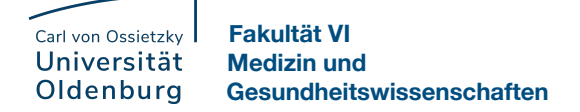

## **Digitale Erfassung der Anwesenheit mittels QR-Code in Stud.IP**

Die digitale Erfassung der Anwesenheit ersetzt ab dem Wintersemester 2022/23 die bisherigen Laufzettel. Um künftig die Anwesenheit der Studierenden in Ihren Pflichtveranstaltungen zu erfassen, führen Sie bitte die folgenden Schritte aus.

## **Aktivierung der QR-Codes für die Teilnehmenden in Ihrer Veranstaltung**

- 1. Loggen Sie sich wie gewohnt mit Ihrem Benutzernamen (im Format abcd1234) und Ihrem Kennwort in Stud.IP ein. Sollten Sie bei diesem Schritt Probleme haben, finden Sie [hier](https://uol.de/fk6/idaktik/faq-1) eine Anleitung. Sollten Sie Ihr Passwort vergessen haben, wenden Sie sich bitte an die IT-Dienste der Universität.
- 2. Rufen Sie den Reiter "Lehre" in der Kopfzeile auf, um zur Übersicht Ihrer Veranstaltungen zu gelangen.

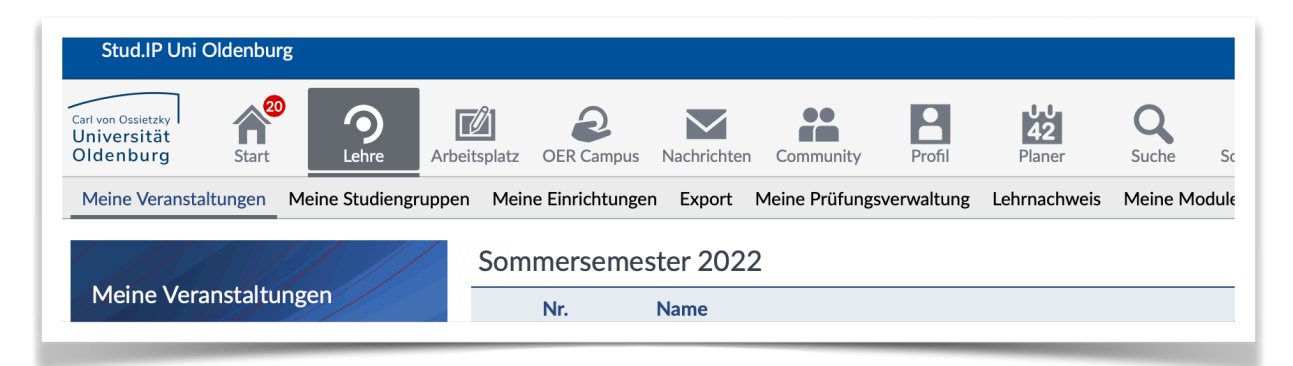

3. Wählen Sie die gewünschte Veranstaltung aus und navigieren Sie zum Reiter "Mehr..."

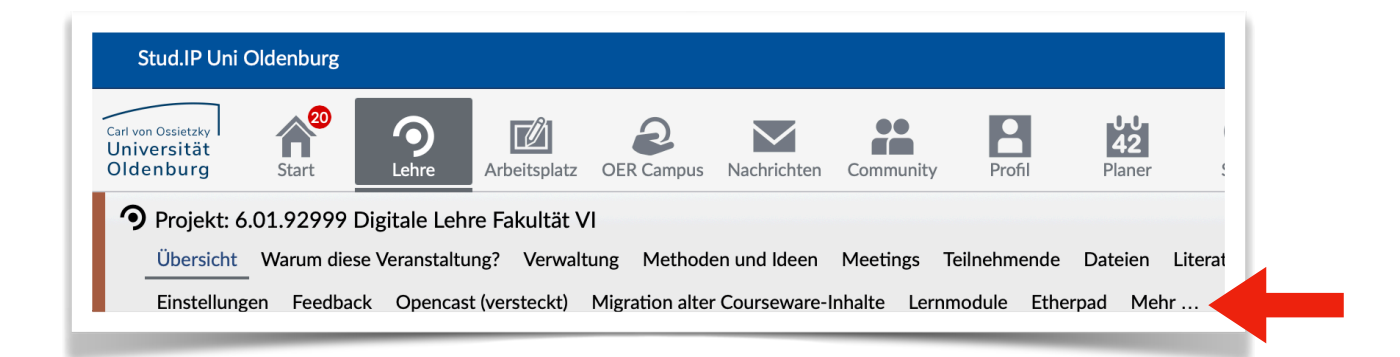

4. Nun sehen Sie eine Liste aller aktivierbaren Plugins. Bitte wählen Sie das Plugin "Anwesenheitsliste" aus, indem Sie das Kontrollkästchen anklicken. Es entsteht dadurch **kein**  neuer Reiter in Ihrer Veranstaltung

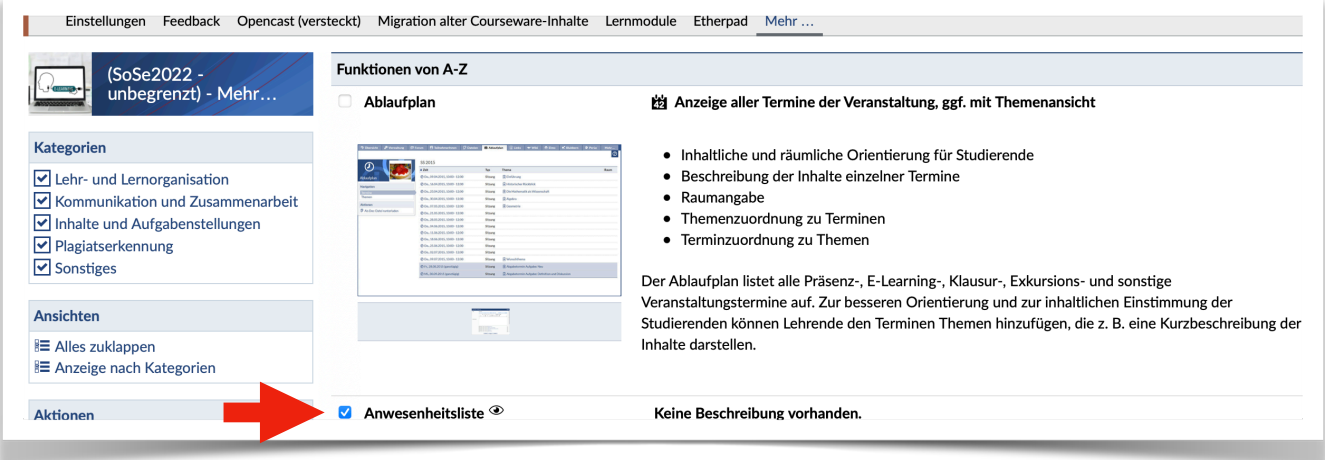

5. Wählen Sie anschließend in der Veranstaltung den Reiter "Teilnehmende" aus.

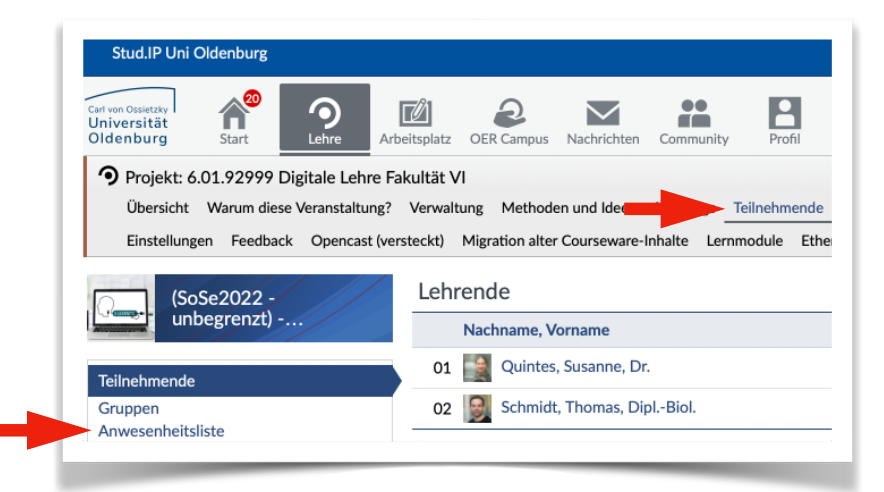

Hier sehen Sie jetzt links den neuen Punkt "Anwesenheitsliste".

Wählen Sie diesen bitte aus.

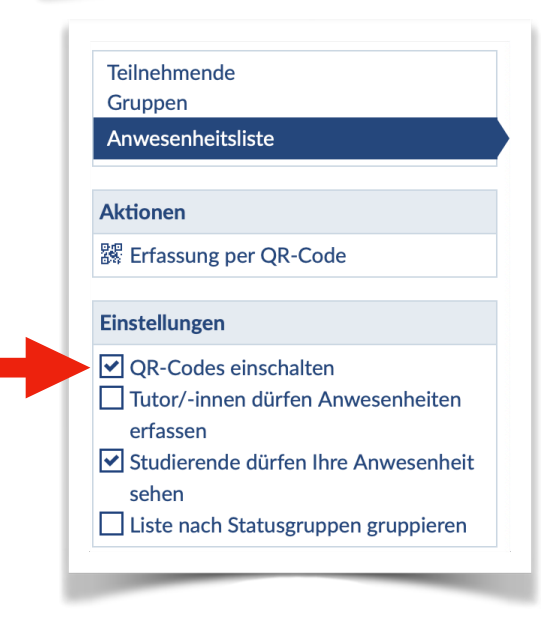

6. Unter Einstellungen können Sie jetzt die Option "QR-Codes einschalten" auswählen.

Ab jetzt haben die Teilnehmenden die Möglichkeit, ihren persönlichen QR-Code für jeden einzelnen Termin der Pflichtveranstaltung kurz vor Beginn zu generieren.

Sie bringen diesen dann auf ihrem Endgerät (Mobiltelefon oder Tablet) zur Veranstaltung mit.

## **Erfassung der QR-Codes durch Lehrende**

Die Studierenden generieren ihren persönlichen QR-Code und bringen diesen auf dem Mobiltelefon oder Tablet mit. Sie als Lehrende benötigen ebenfalls ein Endgerät (Mobiltelefon, Tablet oder Laptop) zur Erfassung. Die Schritte sind für alle Geräte nahezu identisch. Falls Sie ein Mobiltelefon nutzen, finden Sie die entsprechende Ansicht ab Punkt 3.

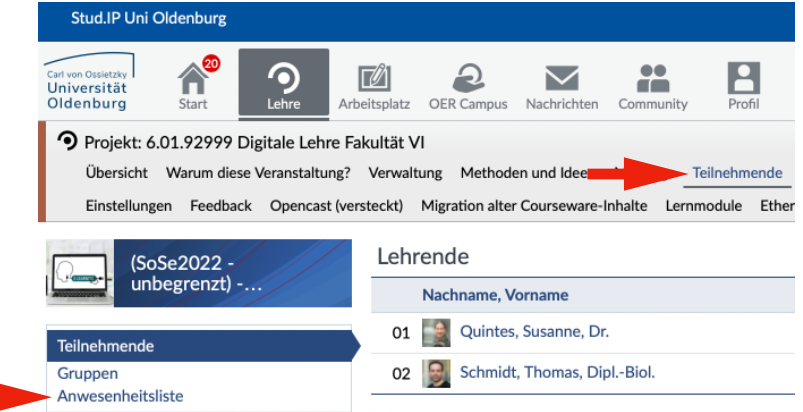

1. Melden Sie sich bei Stud.IP an und navigieren Sie in der betreffenden Veranstaltung wie oben zum Reiter "Teilnehmende" und anschließen links zu "Anwesenheitsliste".

2. Wählen Sie anschließend unter Aktion "Erfassung per QR-Code".

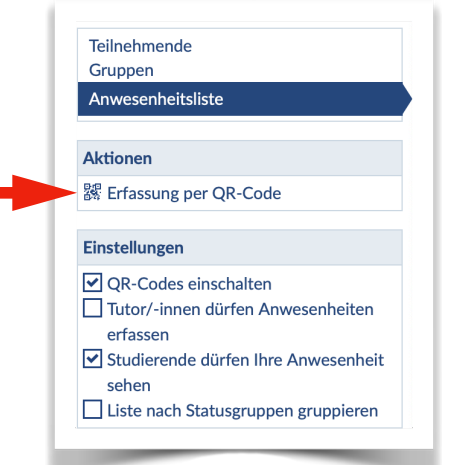

3. Die mobile Ansicht ist etwas anders. Wählen Sie hier zunächst in dem Menü **links** (drei Striche) unter dem Punkt Teilnehmende "Anwesenheitsliste" aus. Anschließend wählen Sie in dem Menü **rechts** (drei Punkte) "Erfassung per QR-Code" aus.

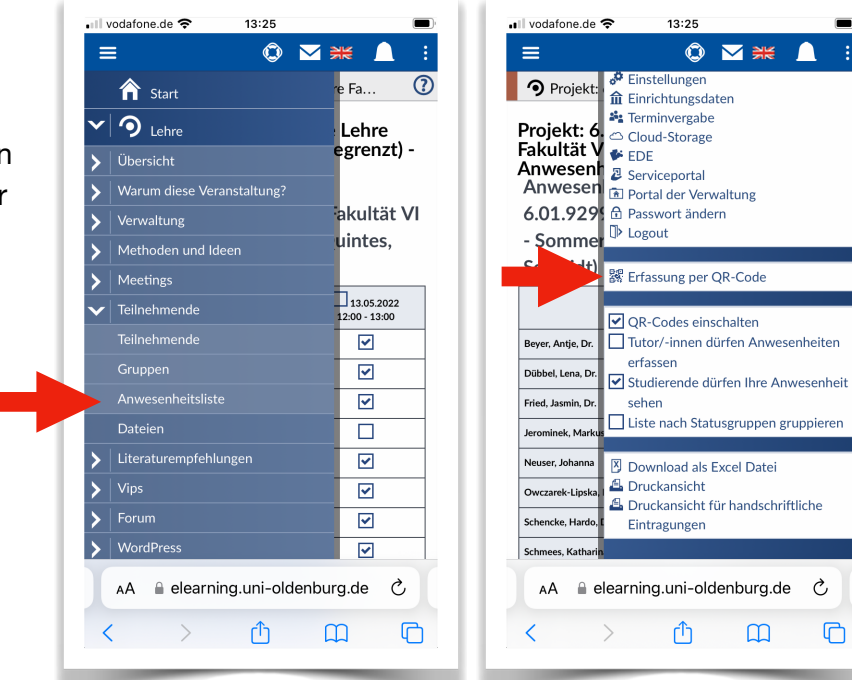

 $\overline{C}$ 

4. Möglicherweise werden Sie jetzt gefragt, ob Stud.IP Ihre Kamera nutzen darf. Stimmen Sie hier bitte der Nutzung zu.

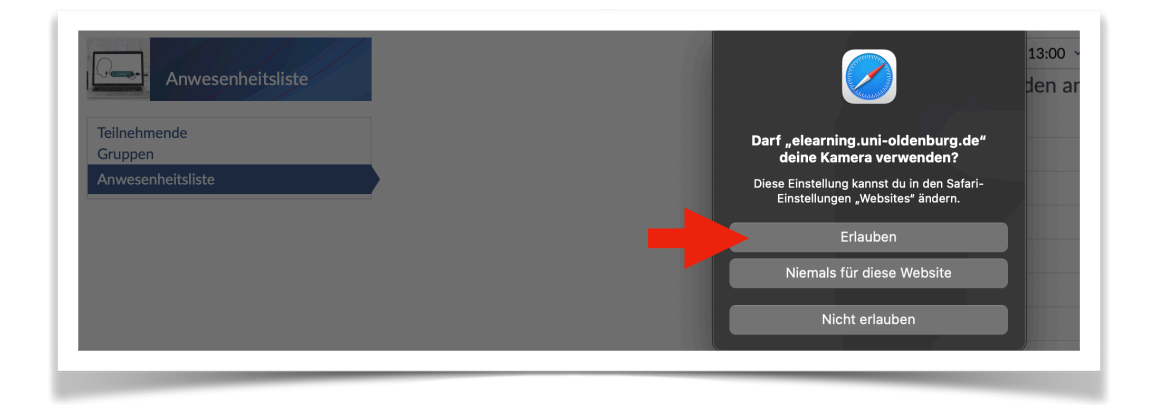

5. Anschließend können Sie die QR-Codes der Teilnehmenden mit Ihrer Kamera erfassen.

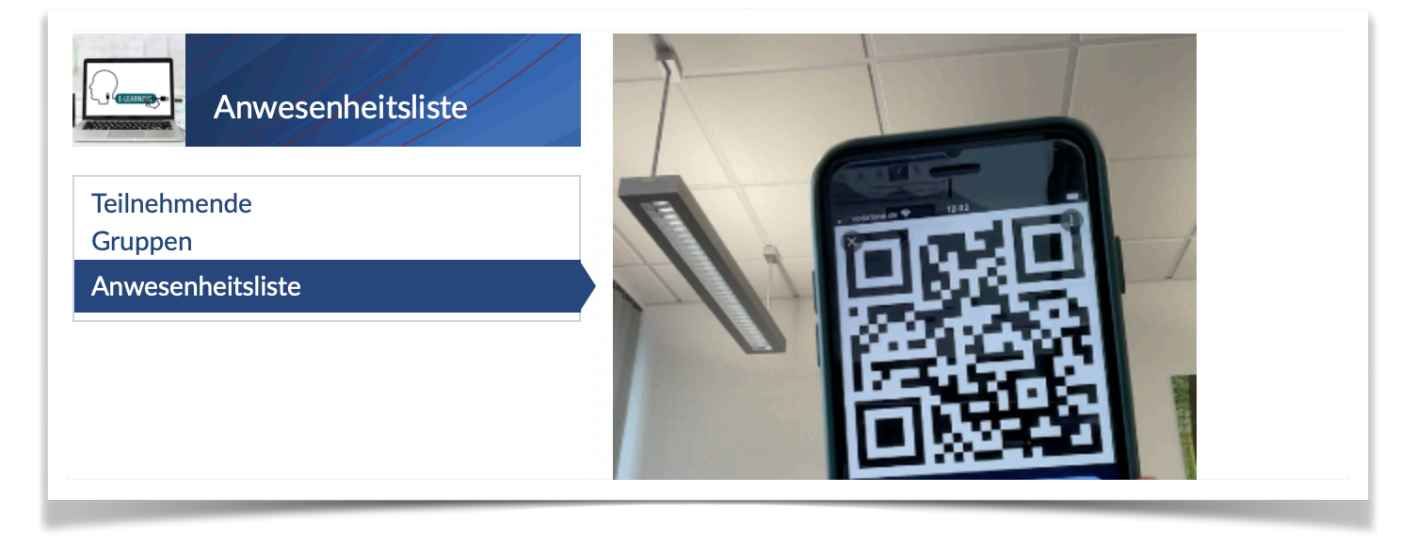

Sie können Teilnehmende weiterhin manuell erfassen, falls diese zum Beispiel ihr Mobiltelefon vergessen haben. Außerdem können Sie in der Anwesenheitsliste überprüfen, ob alle Studierenden korrekt erfasst wurden.